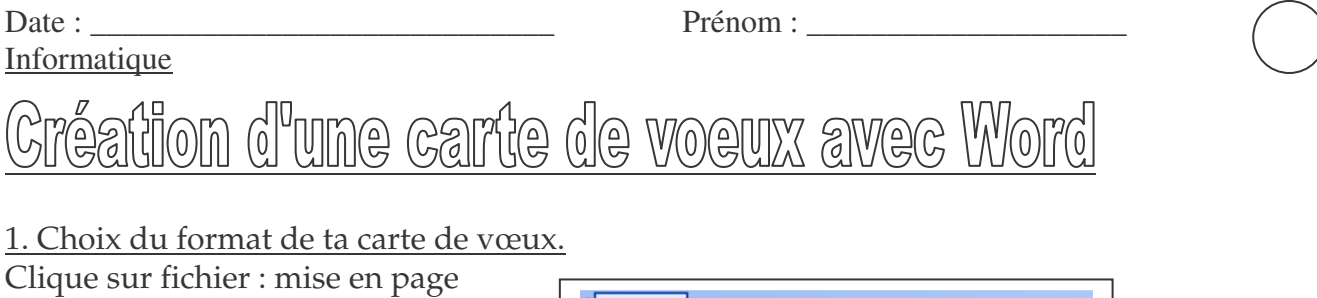

Fichier

ŧ

H

Edition

Affichage

Insertion

Form.

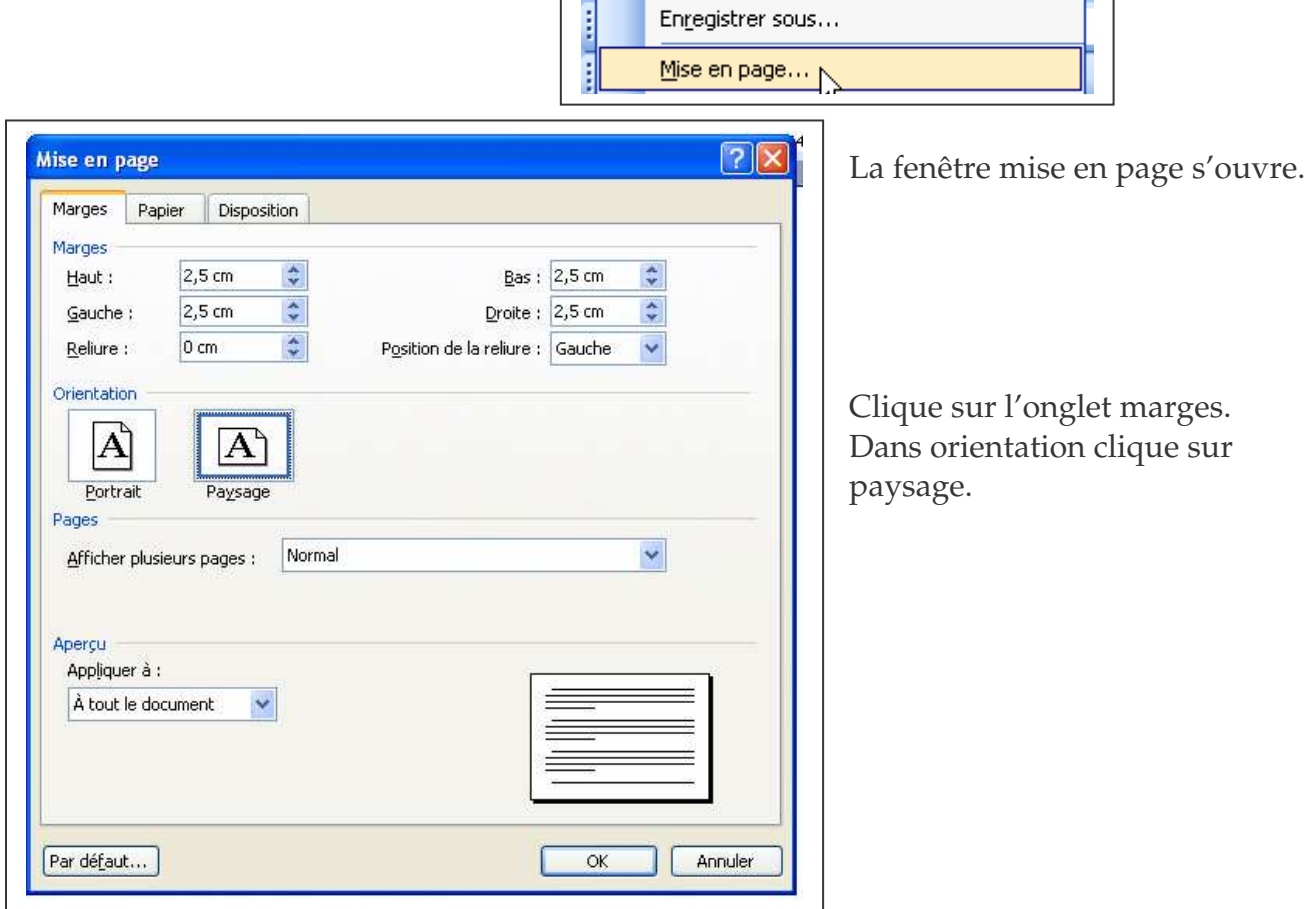

Ensuite clique sur l'onglet papier.

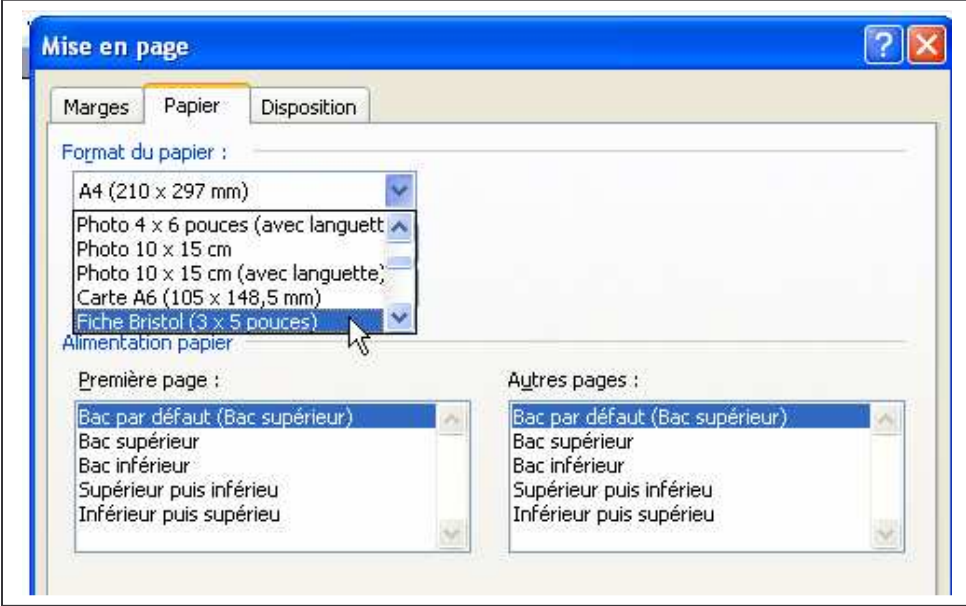

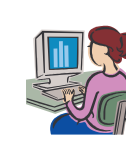

Dans format papier, sélectionne fiche bristol

correspond au format

(Tu pourras choisir un autre format plus tard)

(3x5 pouces) cela

carte de visite.

Date : \_\_\_\_\_\_\_\_\_\_\_\_\_\_\_\_\_\_\_\_\_\_\_\_\_\_\_\_\_ Prénom : \_\_\_\_\_\_\_\_\_\_\_\_\_\_\_\_\_\_\_\_ Informatique

Ta carte est prête à être réalisée.

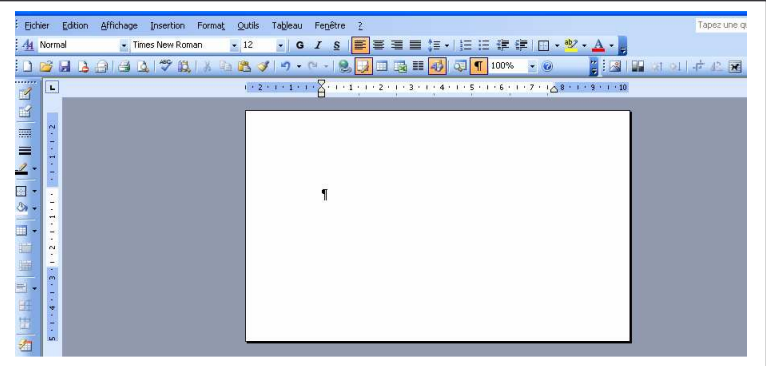

2. Le texte.

Pour écrire le texte, tu vas utiliser Word Art. Clique sur : affichage : barre d'outils : Word Art.

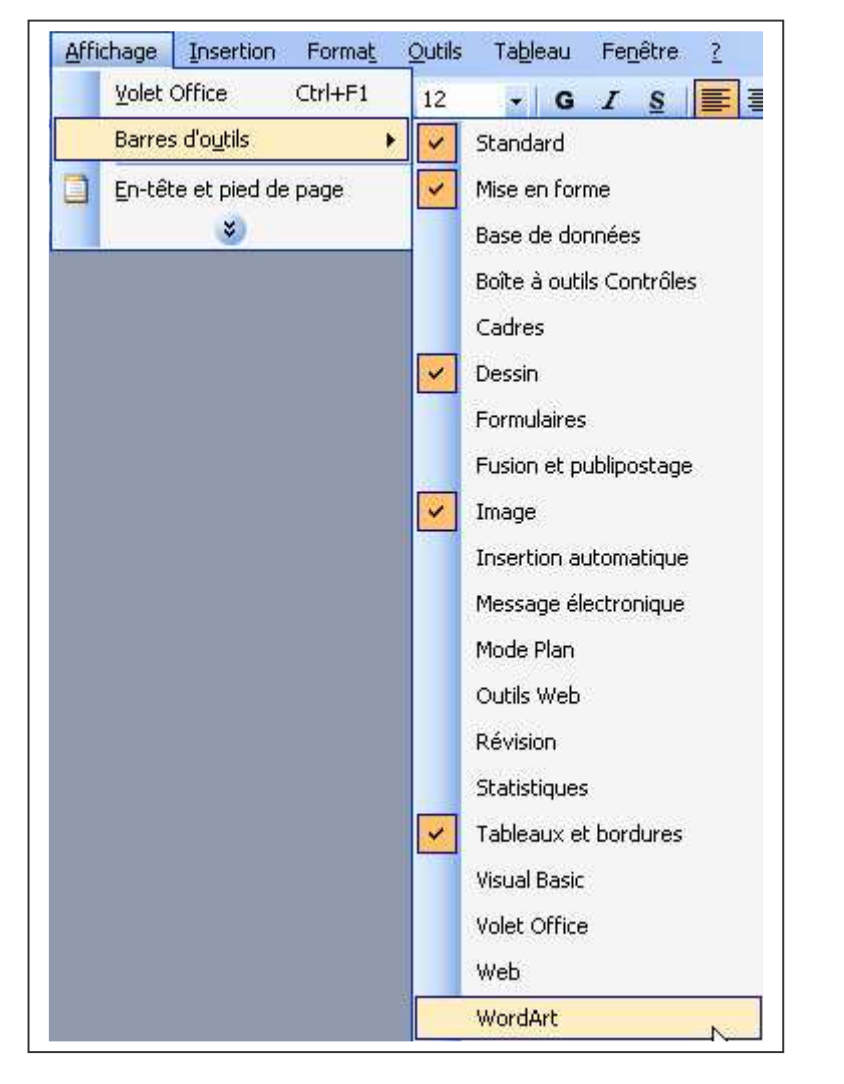

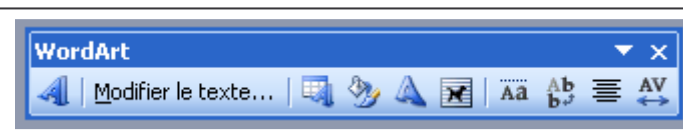

La barre d'outils s'affiche.

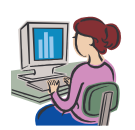

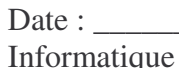

Date : \_\_\_\_\_\_\_\_\_\_\_\_\_\_\_\_\_\_\_\_\_\_\_\_\_\_\_\_\_ Prénom : \_\_\_\_\_\_\_\_\_\_\_\_\_\_\_\_\_\_\_\_

Clique sur insérer un objet Word Art :

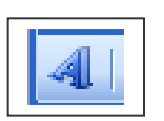

la fenêtre galerie Word Art s'ouvre.

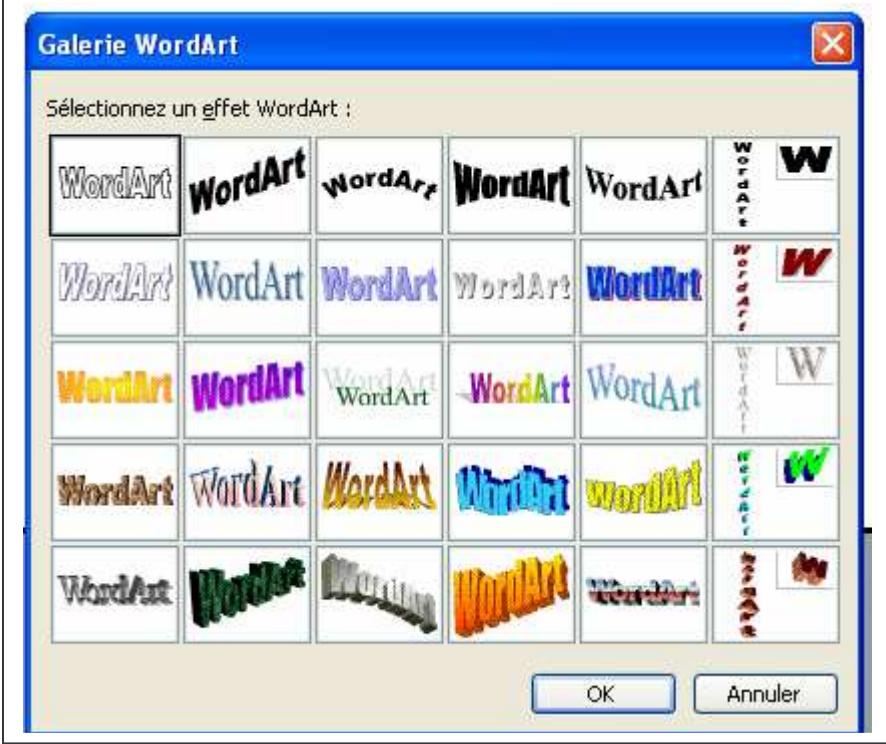

Sélectionne l'effet que tu veux donner à ton texte.

ok

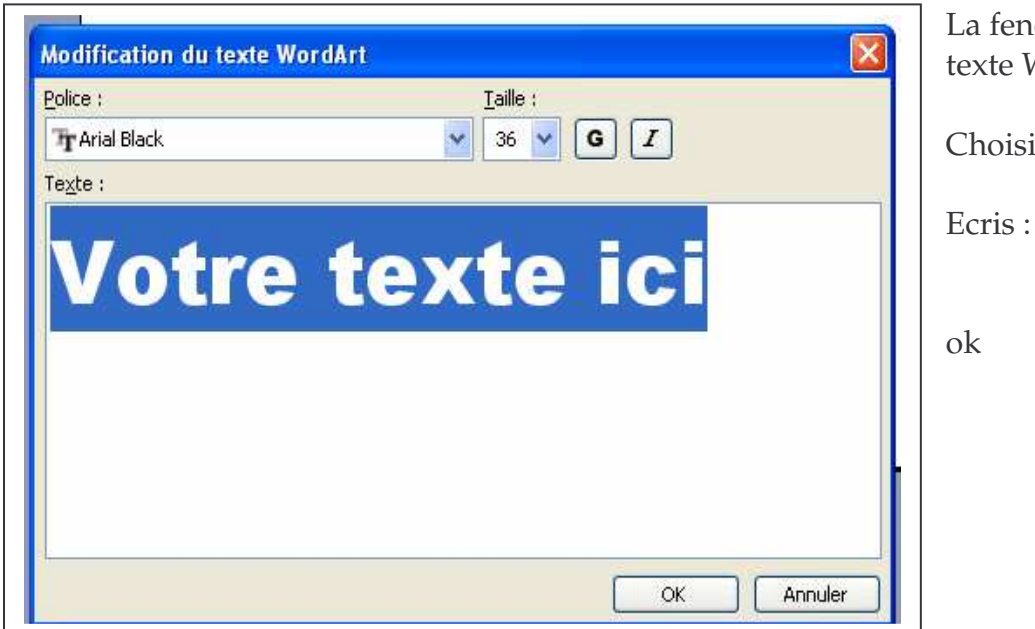

La fenêtre modification du texte Word Art s'ouvre.

Choisis la police et la taille.

Ecris : Joyeux Noël 2005

Pour déplacer ton texte facilement sur la page : sélectionne-le par un clic, clique sur habillage du texte dans la barre d'outils Word Art et clique sur carré.

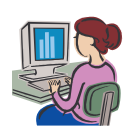

Date : \_\_\_\_\_\_\_\_\_\_\_\_\_\_\_\_\_\_\_\_\_\_\_\_\_\_\_\_\_ Prénom : \_\_\_\_\_\_\_\_\_\_\_\_\_\_\_\_\_\_\_\_ Informatique

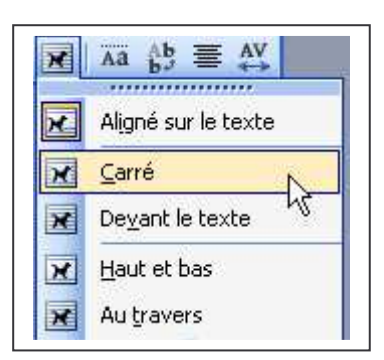

Tu peux maintenant déplacer facilement ton texte. Clique et glisse-le où tu veux le mettre.

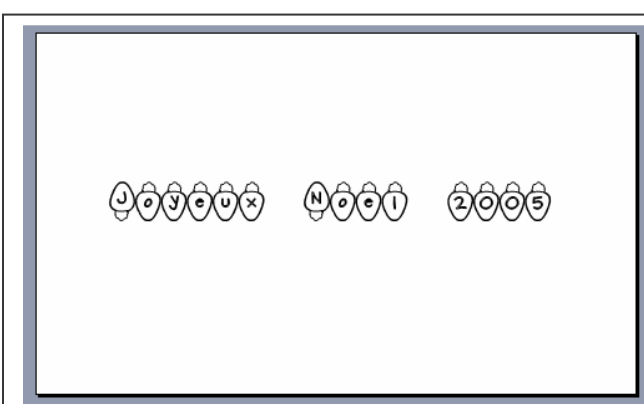

Tu peux modifier la couleur de ton texte. Dans la barre d'outils Word Art, clique sur format de l'objet Word Art.

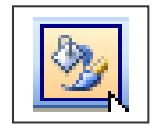

La fenêtre format de l'objet Word Art s'ouvre.

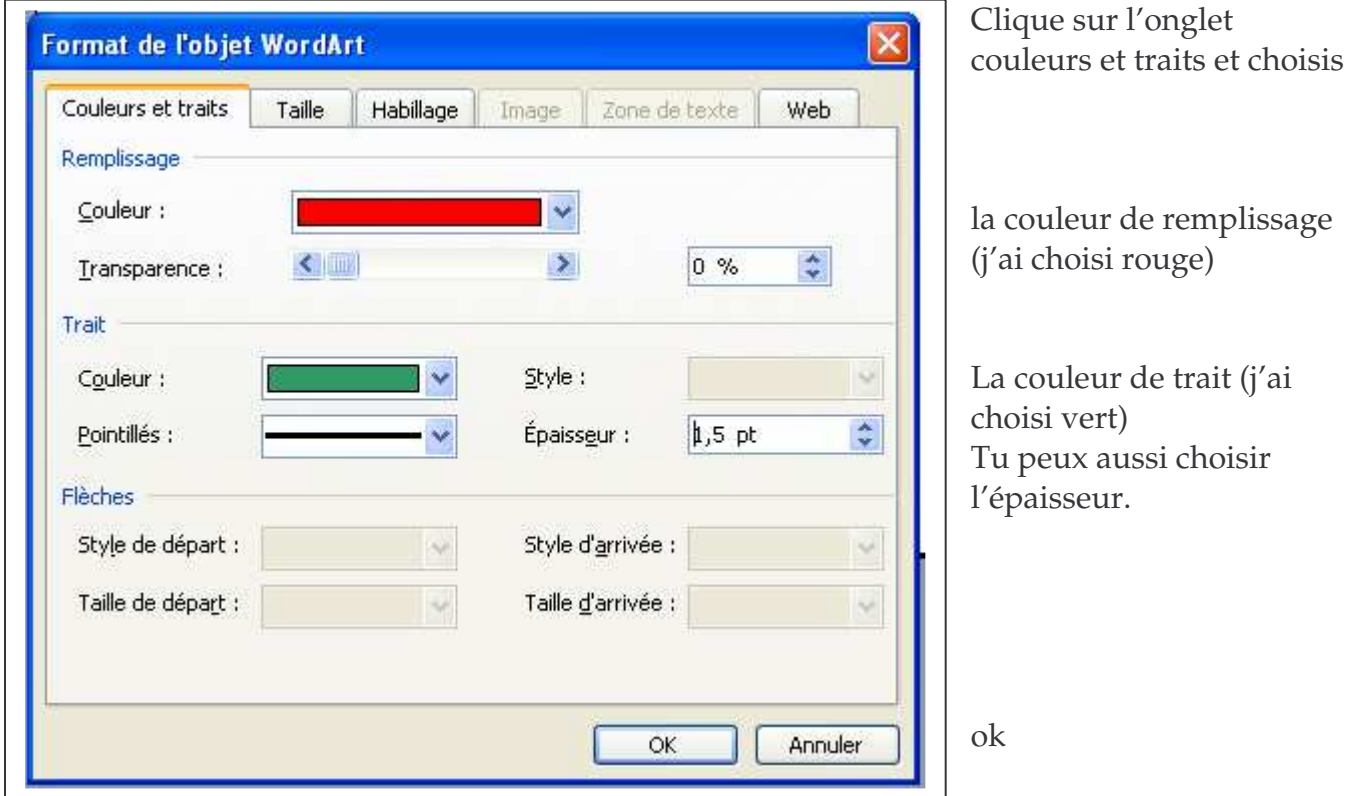

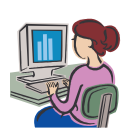

Date : \_\_\_\_\_\_\_\_\_\_\_\_\_\_\_\_\_\_\_\_\_\_\_\_\_\_\_\_\_ Prénom : \_\_\_\_\_\_\_\_\_\_\_\_\_\_\_\_\_\_\_\_ Informatique

Tu peux aussi modifier la forme de ton texte Word Art.

Clique sur

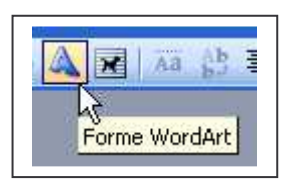

La fenêtre suivante s'ouvre :

 $Q$ ඉගිලිගිලි

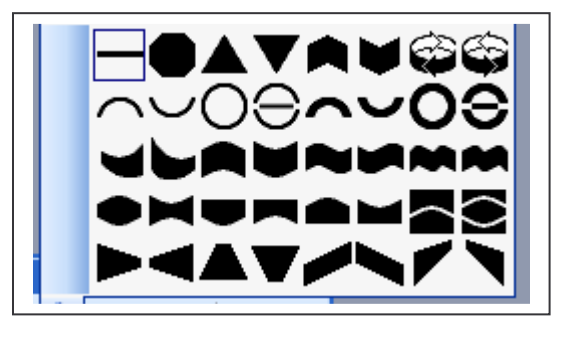

Fais quelques essais.

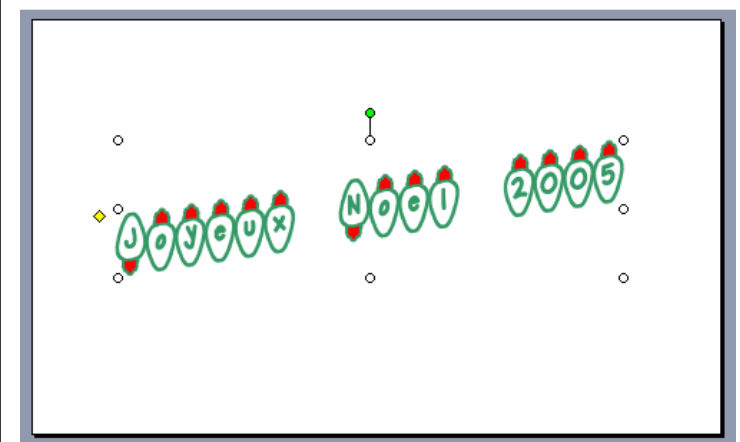

**@@@** 

වුමුමුම

## tu peux aussi agrandir ton obje Word Art avec les petites poignées blanches.

## 3. L'image.

Tu vas insérer une image dans ta carte. Clique sur insertion : image :

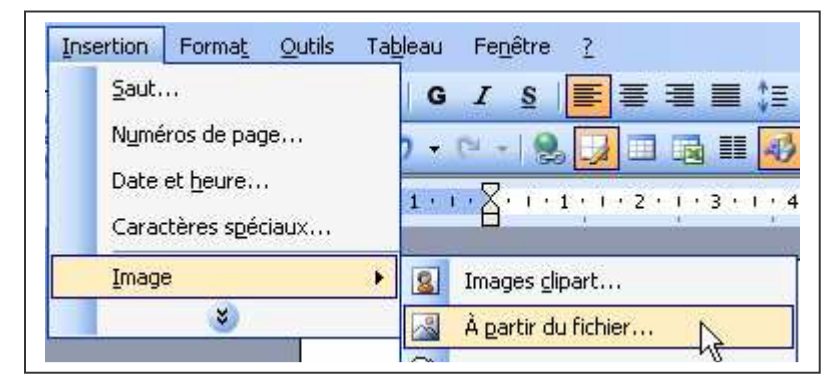

Choisis images clipart ou à partir du fichier.

Va chercher une petite image de Noël qui te plaît et clique sur insérer.

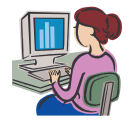

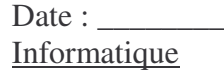

Date : \_\_\_\_\_\_\_\_\_\_\_\_\_\_\_\_\_\_\_\_\_\_\_\_\_\_\_\_\_ Prénom : \_\_\_\_\_\_\_\_\_\_\_\_\_\_\_\_\_\_\_\_

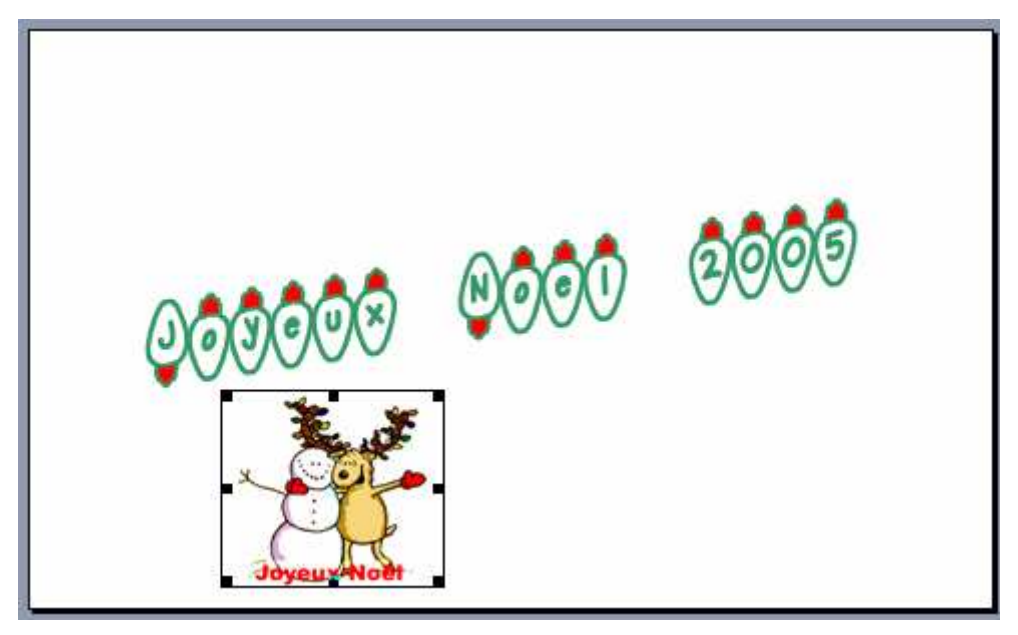

Sélectionne ton image.

Affiche la barre d'outils image : affichage : barre d'outils : image

Clique sur habillage du texte et choisis carré. Tu peux maintenant déplacer ton image facilement. Tu peux aussi l'agrandir ou la réduire.

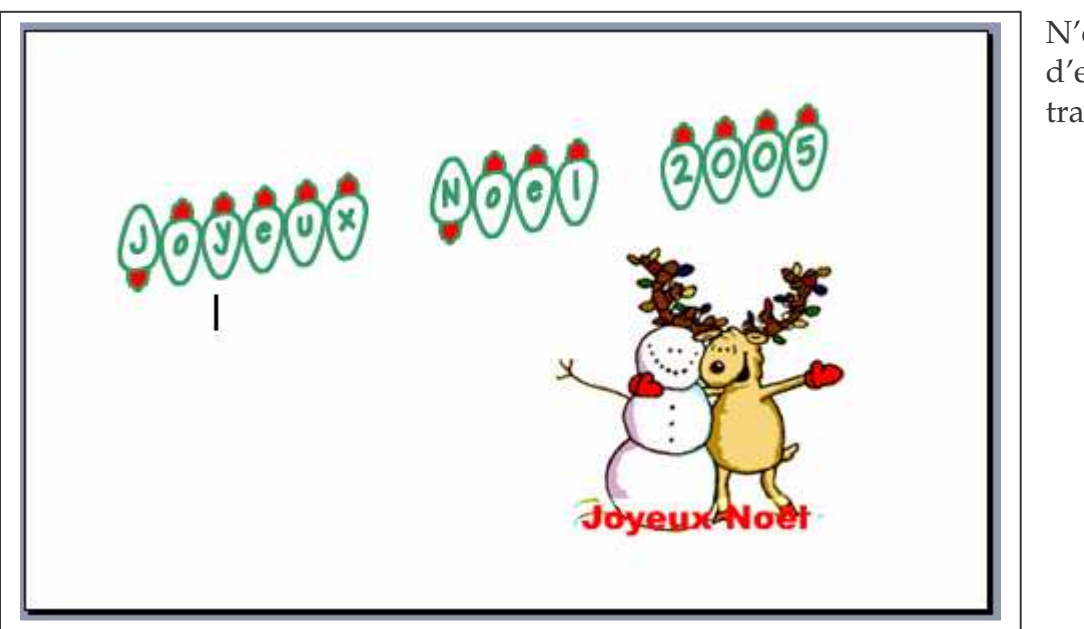

'oublie pas enregistrer ton vail.

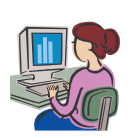